# **ISENÇÃO DA LICENÇA AMBIENTAL PARA ATIVIDADES**

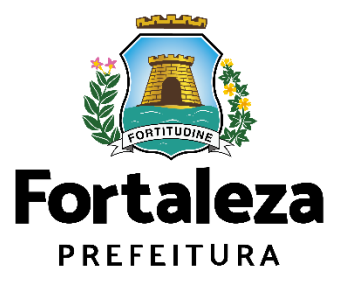

Urbanismo e **Meio Ambiente** 

Fortaleza/2023

# ÍNDICE

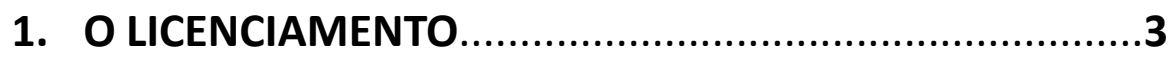

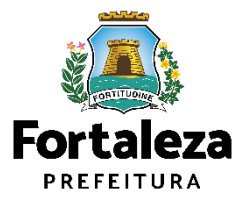

### O LICENCIAMENTO  $\mathbf{1}$

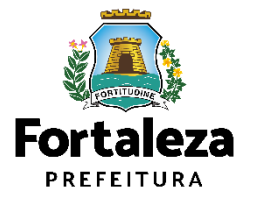

# **O Licenciamento**

Este Manual de Licenciamento se propõe a indicar os caminhos a serem percorridos para emitir uma **Licença Ambiental para Atividades**.

Primeiramente, é preciso apresentar o **Canal Urbanismo e Meio Ambiente** que fornece todas as informações relativas ao licenciamento no município de Fortaleza, com todos os serviços disponíveis na Secretaria Municipal do Urbanismo e Meio Ambiente – Seuma.

Os serviços de licenciamento estão listados em uma aba específica, onde constam as relações de documentos necessários, fluxos, prazos, legislação específica e manuais orientativos referentes a cada serviço.

### **AN Prefeitura de Fortaleza** Canal Urbanismo e Meio Ambiente Home Servicos Infocidade Licenciamento Legislação (SEUMA) Adocão de Pracas e Áreas Verdes (SEUMA) Árvore na Minha Calçada (SEUMA) Assistência Técnica Social (SEUMA) Autorizações para Evento (Publicidade e Sonora) (SEUMA) Cadastro Técnico para Profissionais (SEUMA) Capacitação (SEUMA) Certidões (SEUMA) Certificação Fator Verde (SEUMA) Consultoria em Negócios (SEUMA) Fale com a Seuma (SEUMA) Licenciamento Ambiental (SEUMA) Licenciamento da Construção / Edificações (SEUMA) Licenciamento do Funcionamento (SEUMA) Licenciamento para Parcelamento do Solo

Relação de Serviços no Canal Urbanismo e Meio Ambiente

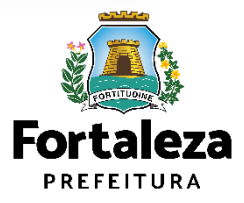

**Link do Canal Urbanismo e Meio Ambiente** <https://urbanismoemeioambiente.fortaleza.ce.gov.br/>

# **O Licenciamento**

Na Plataforma de **Licenciamento Digital Autodeclaratório** estão disponíveis os serviços que podem ser emitidos *online* para o cidadão, como: Consulta de Adequabilidade Locacional, Alvará de Construção, Alvará de Funcionamento, Plano de Gerenciamento de Resíduos, **Licenciamento Ambiental**, Licença de Publicidade, Autorização de Publicidade para Evento, Autorização Especial de Utilização Sonora para Evento, Autorização Especial de Utilização Sonora para Estabelecimento, Licença Sanitária, Certidão e outros.

Este sistema atende ao cidadão de forma que a obtenção de licenças e autorizações sejam solicitadas de forma online, a qualquer hora do dia.

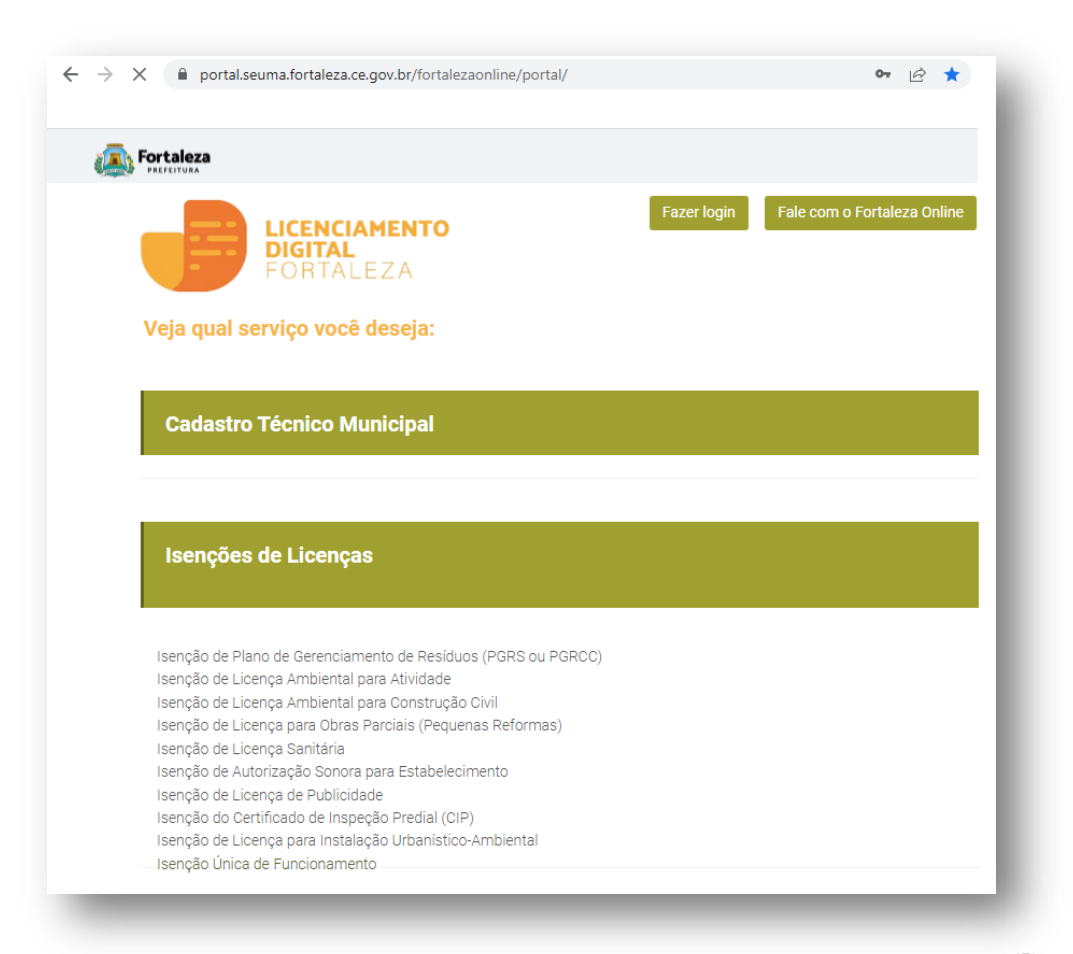

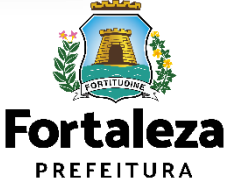

**Link do Licenciamento Digital Autodeclaratório** <https://portal.seuma.fortaleza.ce.gov.br/fortalezaonline/portal/>

# **O Licenciamento**

Para utilizar a Plataforma de **Licenciamento Digital Autodeclaratório** é necessário se cadastrar no Portal de Serviços Fortaleza Digital\*.

\*O Fortaleza Digital é a porta de entrada para os serviços digitais da Prefeitura de Fortaleza. Ao fazer login no portal, o usuário acessa diversos serviços e sites da PMF sem necessidade de logar novamente, de memorizar uma senha para cada site/serviço, tendo um login único para todos os serviços online do Município.

Você poderá verificar o MANUAL de acesso a Plataforma de Licenciamento Digital Fortaleza.

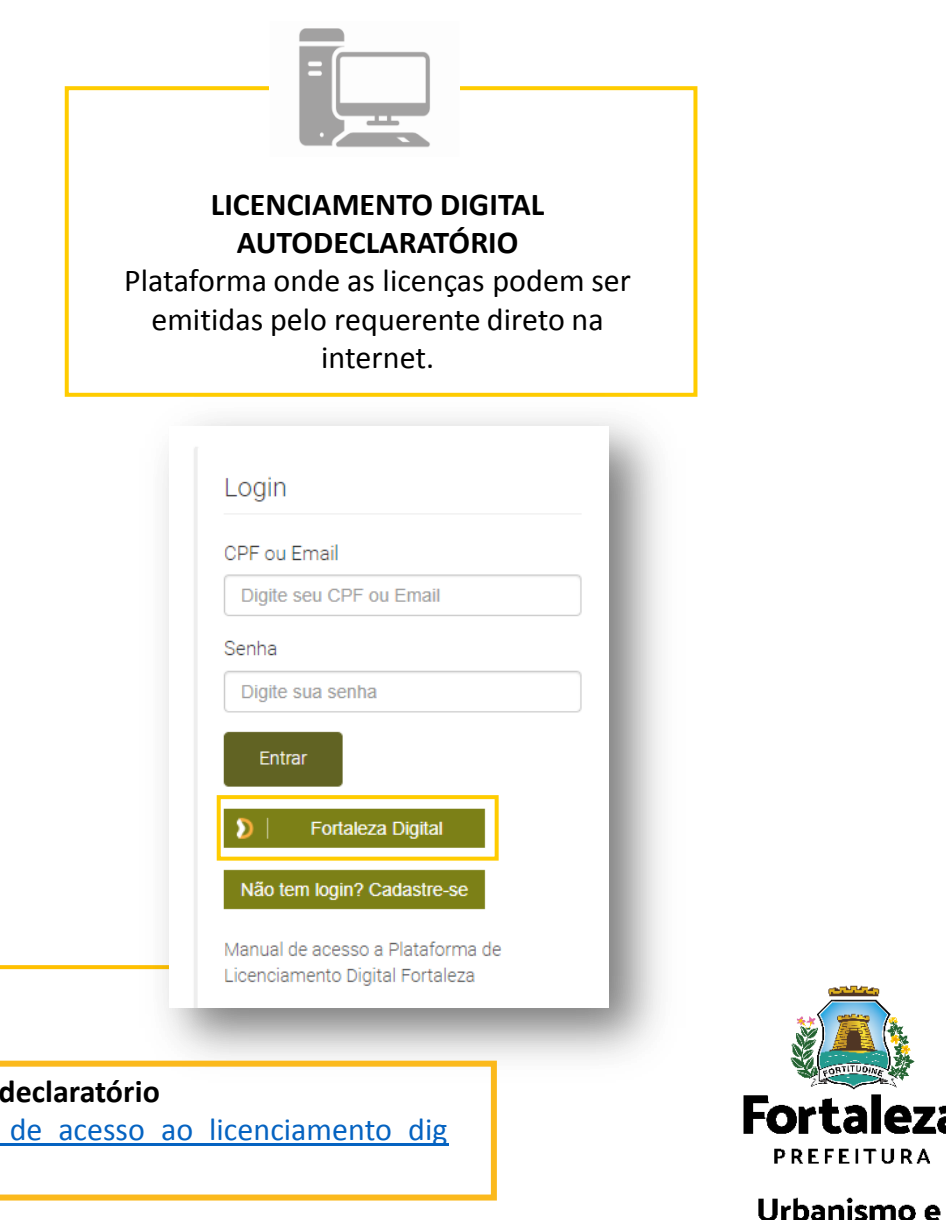

Meio Ambiente

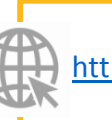

**Link do Manual de Acesso ao Licenciamento Digital Autodeclaratório** 

[https://portal.seuma.fortaleza.ce.gov.br/fortalezaonline/portal/manual/manual\\_de\\_acesso\\_ao\\_licenciamento\\_dig](AEUS PARA ESTABELECIMENTOS - ATUALIZADO.pptx) [ital.pdf](AEUS PARA ESTABELECIMENTOS - ATUALIZADO.pptx)

# **2 DEFINIÇÃO**

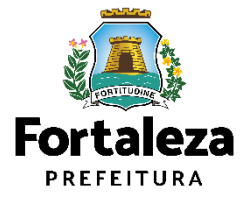

# **Definição**

A **Isenção da Licença Ambiental para Atividades** é a ferramenta que permite ao cidadão de forma segura e rápida verifique se a sua atividade é isenta do Licenciamento Ambiental e se atende às previsões legais previstas em Lei Complementar Municipal nº 208/2015, alterada pela Lei Complementar nº 235/2017.

A Isenção da Licença Ambiental para Atividades não exime o responsável da apresentação do Plano de Gerenciamento de Resíduos Sólidos, do Plano de Gerenciamento de Resíduos de Serviços de Saúde e de outras licenças/autorizações previstas na legislação ambiental, quando se fizerem necessárias.

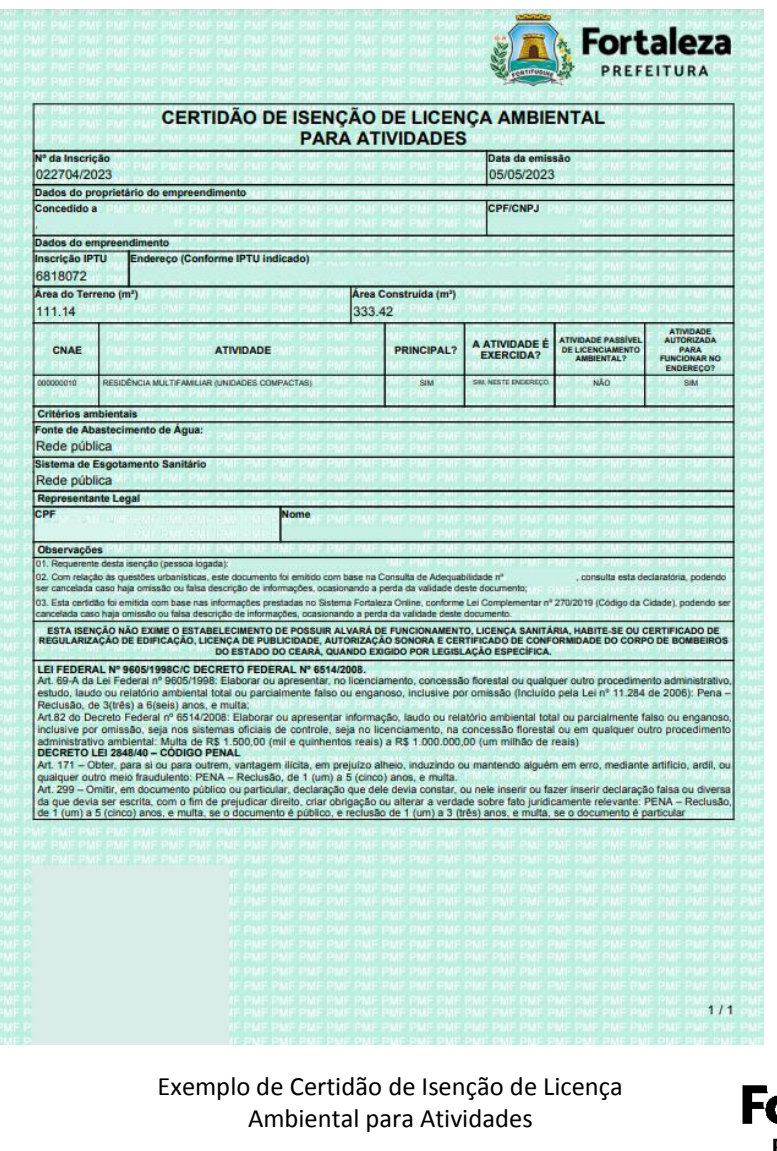

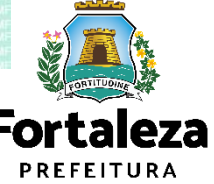

# **Definição**

Serão Isentas de Licenciamento Ambiental as atividades que **NÃO** se enquadrarem em uma dessas situações:

**I** - Quando classificada como Alto ou Médio Potencial Poluidor Degradador - PPD, nos termos do Anexo I da Lei Complementar nº 208 de 15/07/2015;

**II** - quando gerar, em seus processos produtivos, efluentes com características industriais, definidos na NBR 9800/1987, independente do destino final; **(Redação do inciso dada pela Lei Complementar nº 235 DE 28/06/2017).**

**III** - quando gerar poluentes atmosféricos, sejam eles em forma de gases, odores, fumaças ou poeiras levando em consideração os limites estabelecidos pelo Órgão Ambiental local, ou em sua falta, pelo CONAMA - Conselho Nacional do Meio Ambiente; **(Redação do inciso dada pela Lei Complementar nº 235 DE 28/06/2017).**

**IV** - Quando fizer uso de caldeiras. **(Inciso acrescentado pela Lei Complementar nº 235 DE 28/06/2017).**

**V** - quando localizados, no todo ou em parte, em 1 (uma) das seguintes zonas:

a) na ZIA Sabiaguaba, Zona de Interesse Ambiental da Sabiaguaba;

b) na ZIA Praia do Futuro, Zona de Interesse Ambiental da Praia do Futuro;

c) na ZIA Cocó, Zona de Interesse Ambiental do Cocó;

d) na ZPA 1, Zona de Preservação Ambiental;

e) na ZPA 2, Zona de Preservação Ambiental da Faixa de Praia;

f) na ZPA 3, Zona de Preservação Ambiental do Parque Natural Municipal das Dunas de Sabiaguaba;

g) na ZPA 4, Zona de Preservação Ambiental das Dunas Praia do Futuro/Cidade 2000;

h) na Zona de Recuperação Ambiental - ZRA;

i) nas Zonas Especiais Ambientais - ZEA.

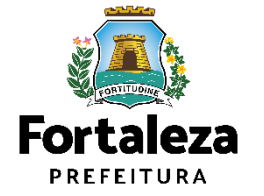

# PASSO A PASSO

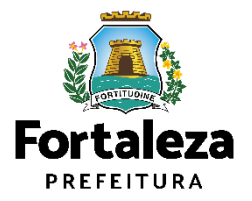

### **PASSO 1 - ACESSO**

Acesse a Plataforma Licenciamento Digital Autodeclaratório e clique em "Licença Ambiental Simplificada para Atividades".

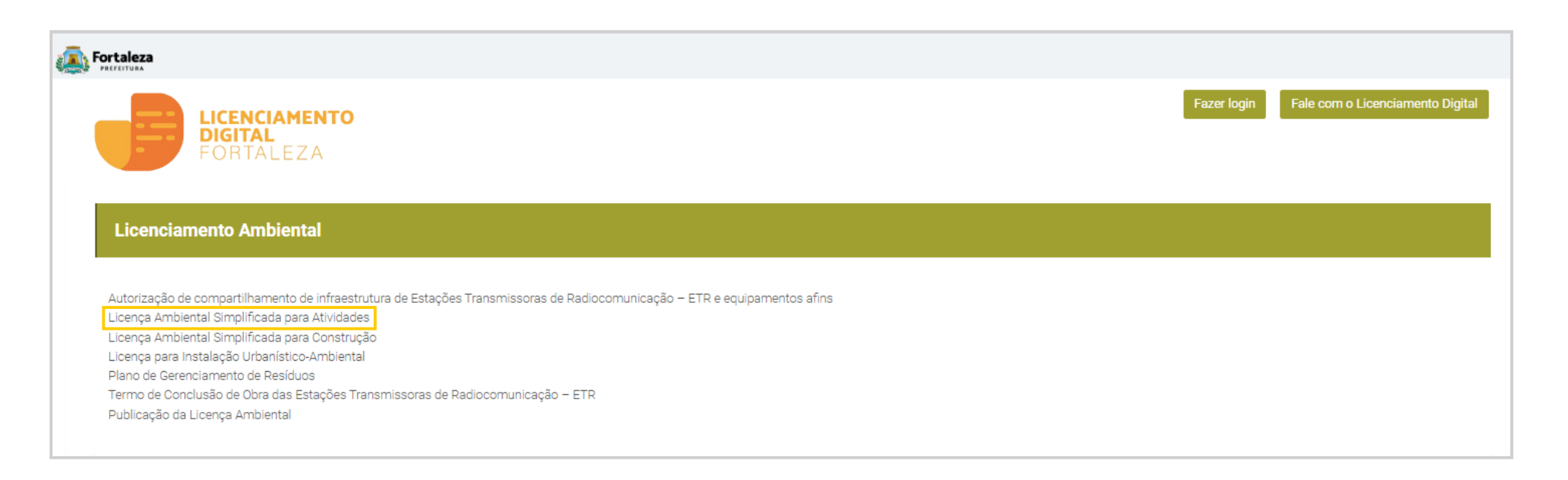

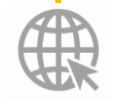

**Link da Plataforma de Licenciamento Digital Autodeclaratório [https://portal.seuma.fortaleza.ce.gov.br/fortalezaonline/portal/](https://portal.seuma.fortaleza.ce.gov.br/fortalezaonline/portal/login.jsf?hash=/portal/arearestrita/requerimentosisencoesliua)**

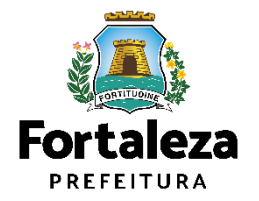

### **PASSO 2 - ACESSO**

**Fortaleza** 

Clique em "Verifique se seu estabelecimento é Isento de Licença Ambiental".

#### LICENÇA AMBIENTAL PARA ATIVIDADES (ISENÇÃO)

ANTES DE COMEÇAR SEU PROCESSO ONLINE, REÚNA OS DADOS INDICADOS ABAIXO E/OU OS DOCUMENTOS SOLICITADOS NESTA LISTA DE DOCUMENTOS EM FORMATO PDF PARA QUE SEJAM REALIZADOS OS DEVIDOS UPLOADS QUANDO SOLICITADO PELO SISTEMA.

#### **DADOS**

- a) Número da Consulta de Adequabilidade Locacional para Atividades, Deferida (Caso ainda não tenha realizado este serviço,  $\circ$ mesmo está disponivel em: https://portal.seuma.fortaleza.ce.gov.br/fortalezaonline/portal/listaservicos.jsf?hash=consulta adequabilidade fun cionamento);
- Número do CPF dos Responsáveis: Responsável Legal e Responsável por Procuração (se for o caso); b)
- Número de inscrição do CNPJ do estabelecimento, quando Pessoa Jurídica; c)
- d) Características das atividades / empreendimento.

#### Licença Ambiental Simplificada para Atividades

PORTAL DE SERVIÇOS - PREFEITURA DE FORTALEZA Para o melhor desempenho do sistema, usar o navegador Google Chrome

**LICENCIAMENTO** 

**DIGITAL** FORTALEZA

#### Licença Ambiental para Atividades - Isenção

A Isenção da Licença Ambiental para Atividades online é gratuita. A ferramenta permite que o cidadão de forma segura e rápida verifique se a sua atividade é isenta do Licenciamento Ambiental e se atende às previsões legais Municipal nº 208/2015 alterada pela Lei Complementar nº 235/2017.

- → Verifique os documentos necessários para emissão da sua Licença Ambiental Simplificada para Atividades
- → Verifique se seu estabelecimento é Isento de Licenca Ambiental
- Solicite sua Licenca Ambiental Simplificada
- Solicite sua Licença Ambiental de Regularização
- → Renove sua Licença Ambiental Simplificada para Atividades
- > Altere sua Licença Ambiental Simplificada para Atividades
- > Pesquise suas Licenças Ambientais Simplificadas para Atividades emitidas
- → Pesquise seus Requerimentos de Licenças Ambientais Simplificadas para Atividades
- > Pesquise seus Requerimentos de Licenças Ambientais de Regularização para Atividades
- → Pesquise suas Isenções de Licenças Ambientais emitidas
- > Cancele suas Licenças Ambientais Simplificadas para Atividades
- > Cancele sua Isenção de Licença Ambiental
- > Consulte a legislação para se certificar da emissão correta da sua Licença Ambiental

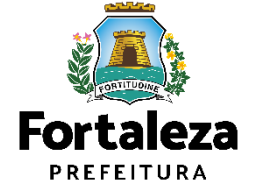

### **PASSO 3 - LOGIN**

Na pagina do Licenciamento Digital autodeclaratório clique em "**Fortaleza Digital**'' para fazer login ou cadastrar-se.

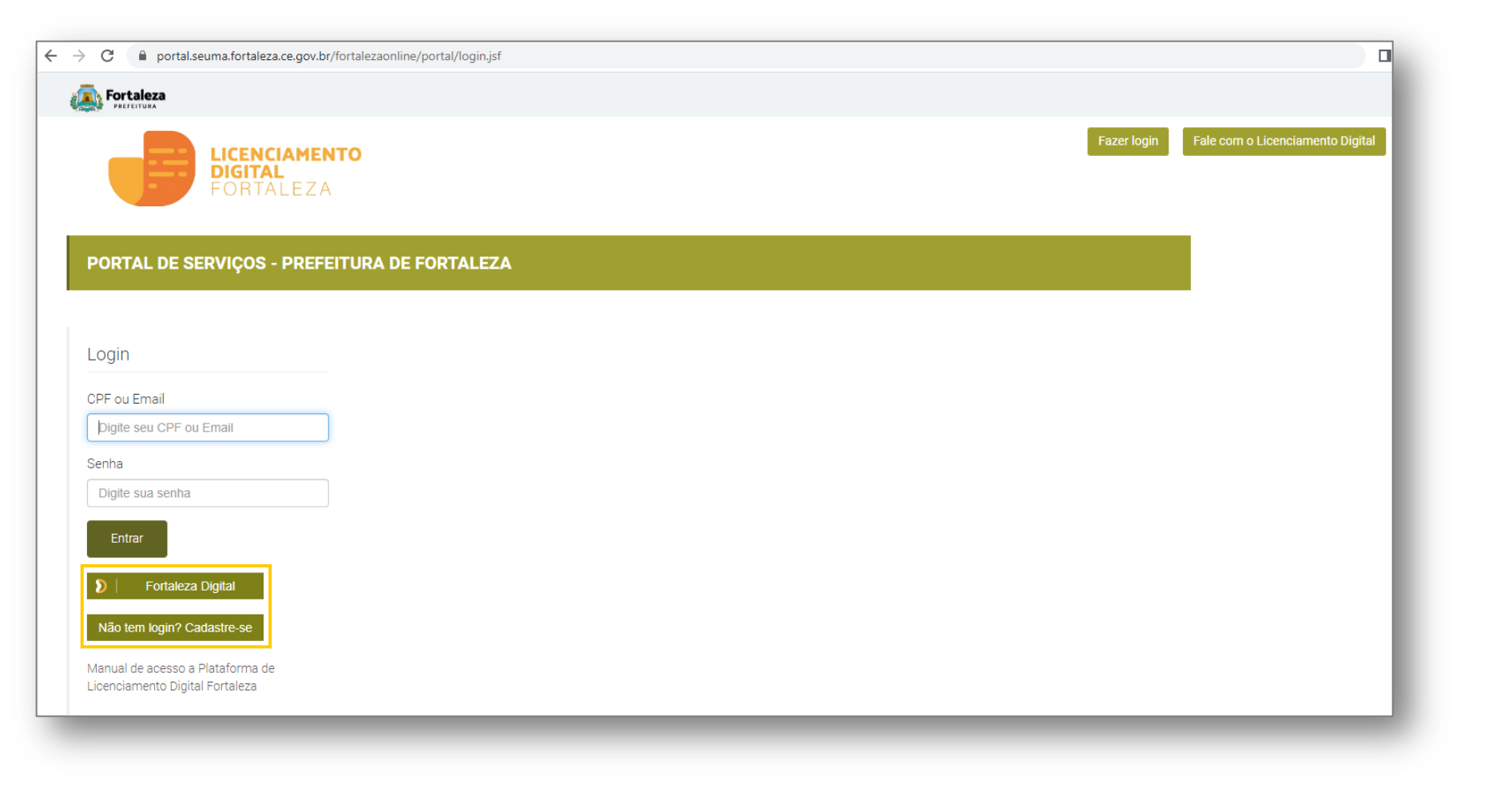

**Fortaleza** PREFEITURA

### **PASSO 4 - ADEQUABILIDADE**

Clique em "**Solicitar Consulta de Adequabilidade**" ou "**Informar Protocolo**".

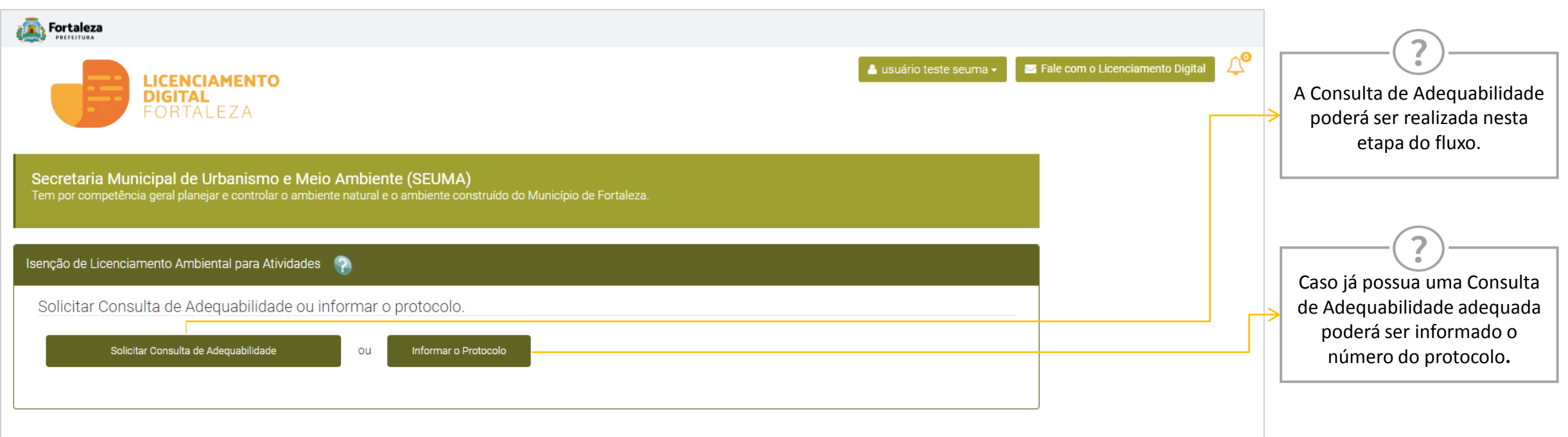

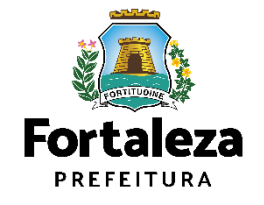

### **PASSO 5 – DADOS DO REQUERENTE**

No campo "**Dados do requerente"** você deverá informar o **CPF** ou **CNPJ** do requerente.

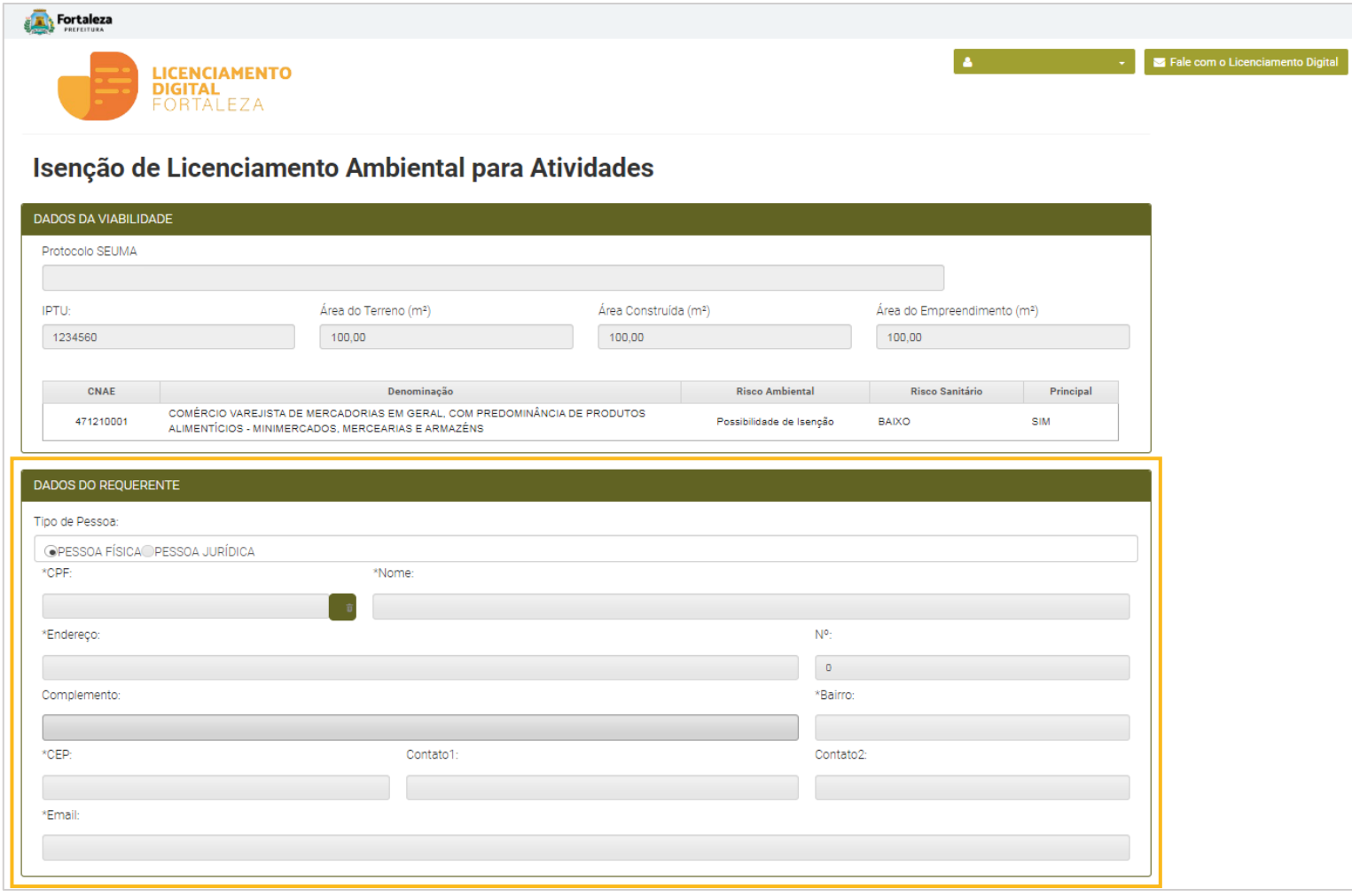

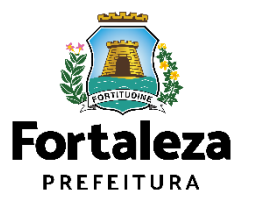

### **PASSO 6 – QUESTIONÁRIO AMBIENTAL**

No campo "**Questionário Ambiental"** você deverá responder o questionário.

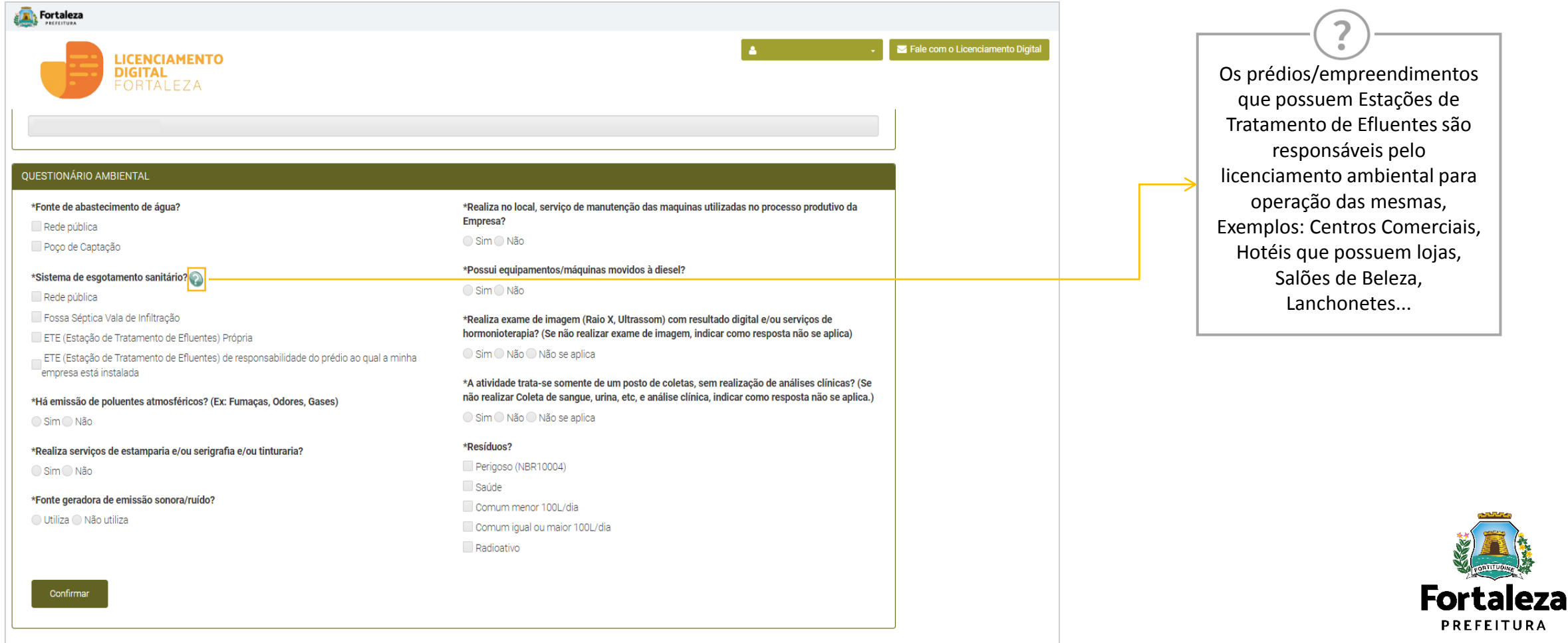

### **PASSO 7 – DECLARAÇÃO DE VERACIDADE DE DADOS**

Na declaração de Veracidade dos Dados, selecione a opção "**Li e Concordo**", em seguida, clique em "**Ciente**" para continuar o processo.

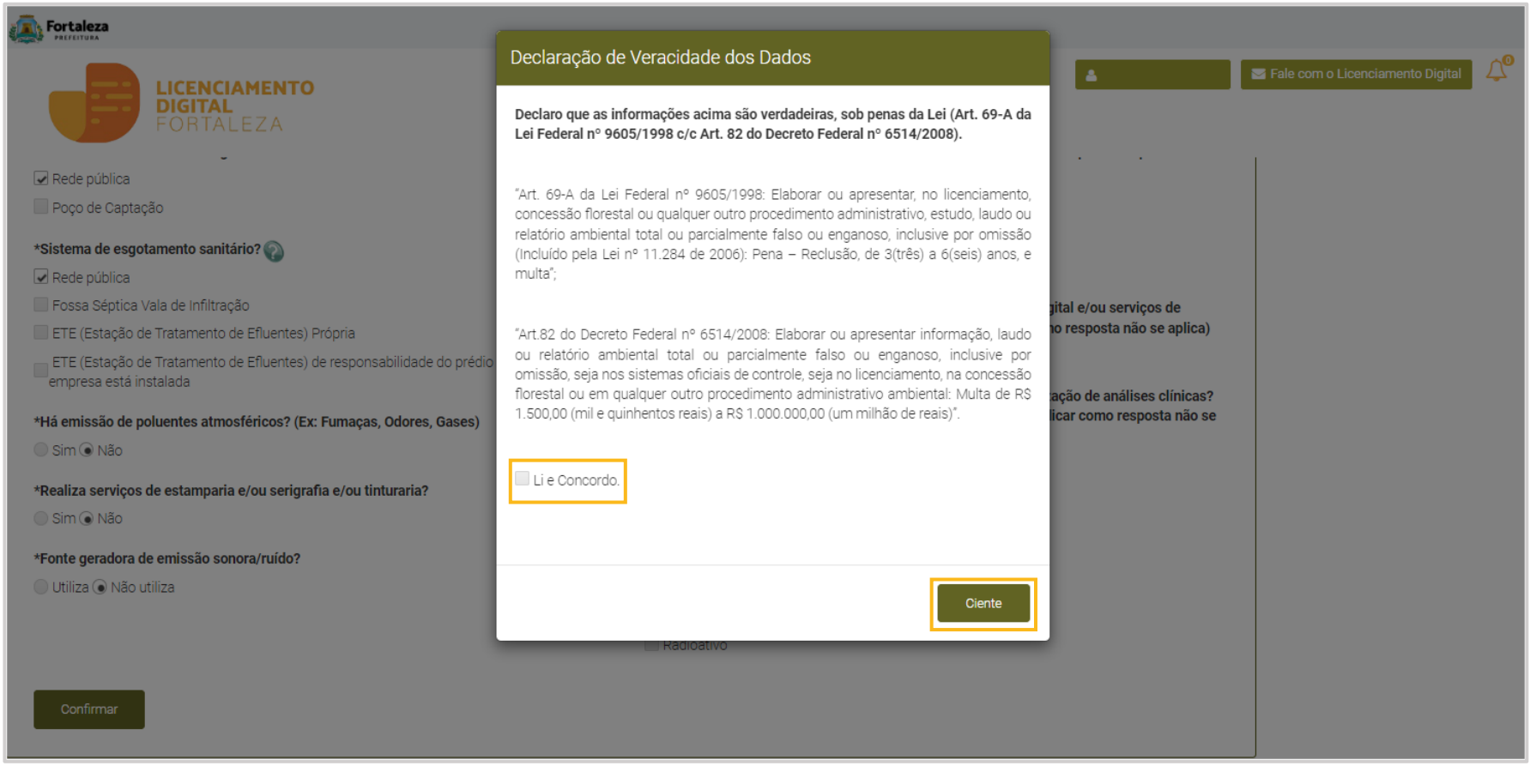

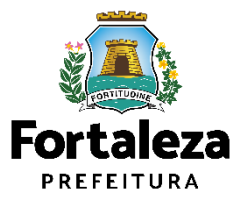

### **PASSO 8 – CONFIRMAÇÃO**

Nesta etapa você irá confirmar os dados do questionário.

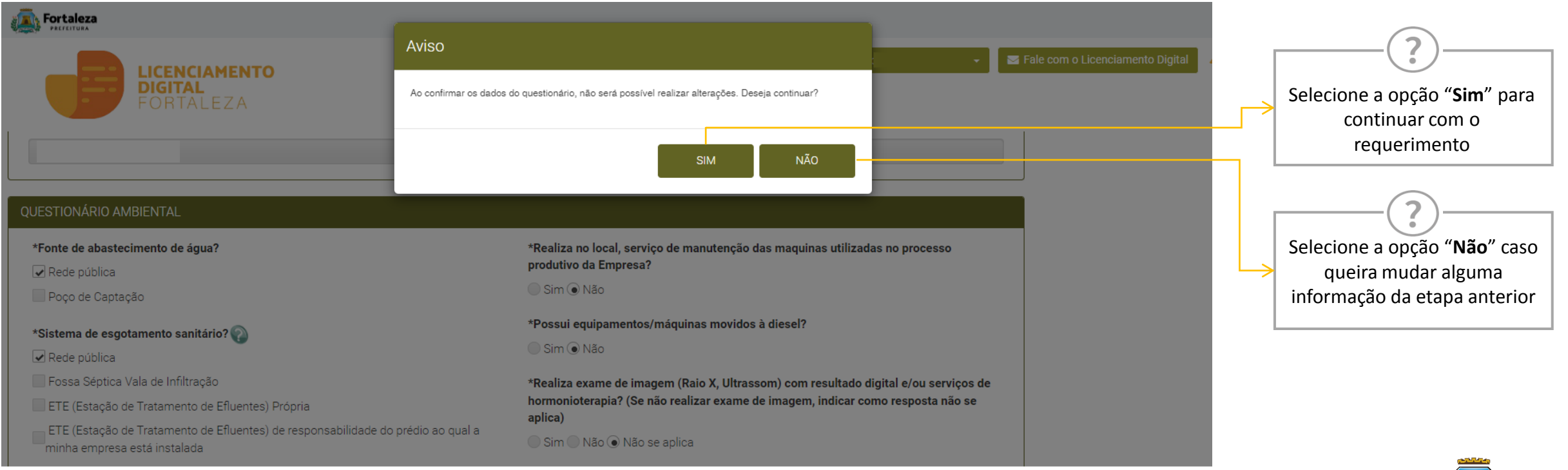

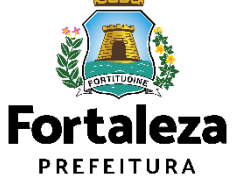

### **PASSO 9 – EMISSÃO**

Nesta etapa irá baixar o documento Certidão de Isenção de Licença Ambiental para Atividades.

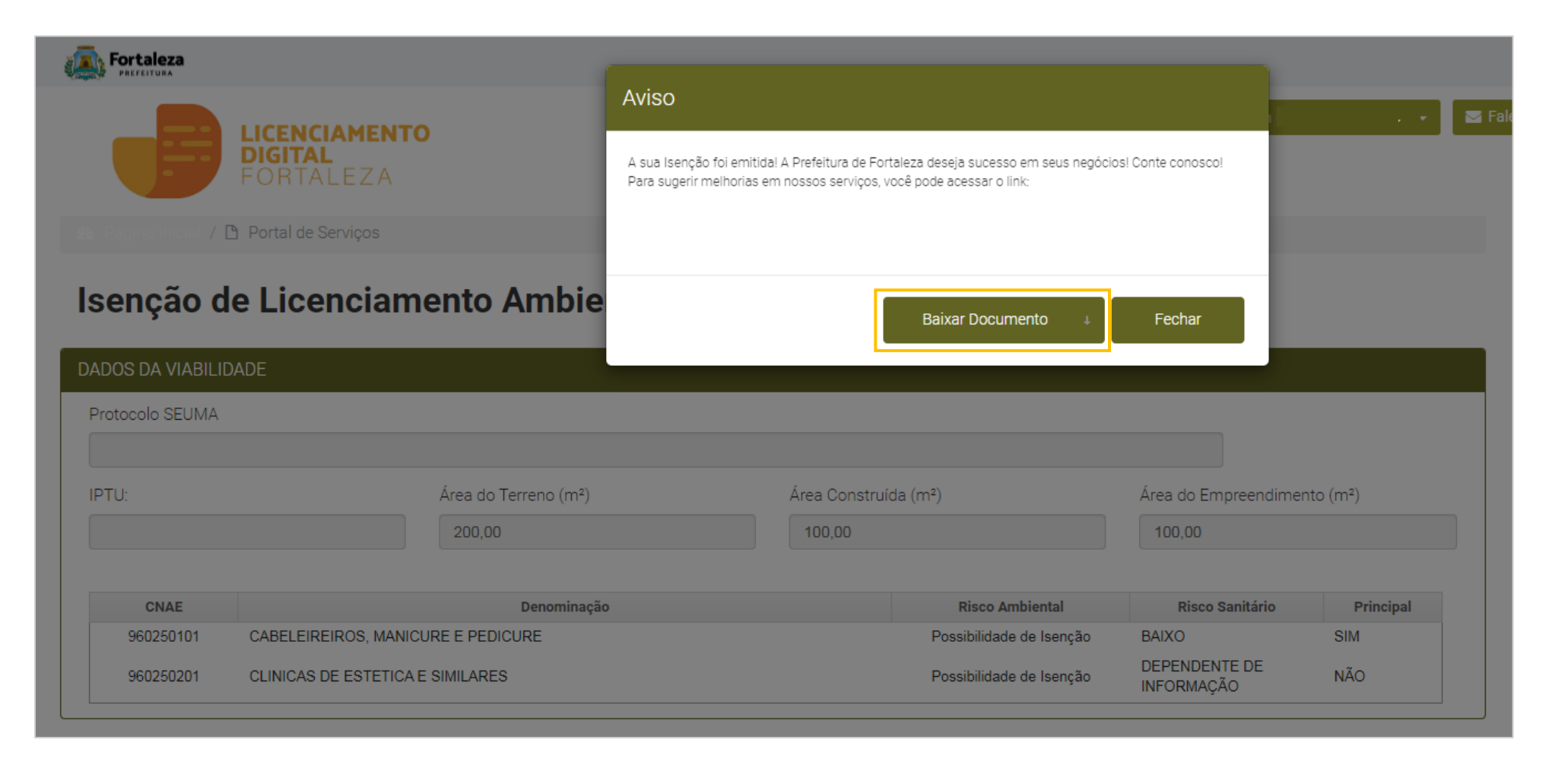

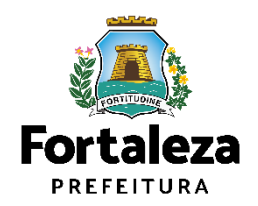

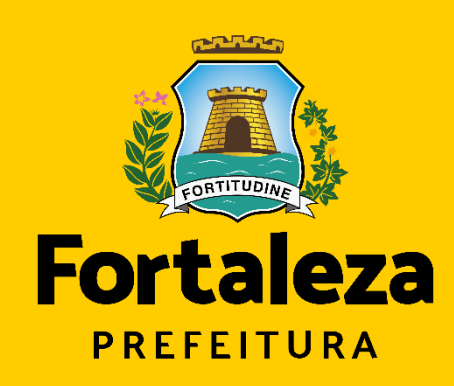

**Coordenadoria de Licenciamento – COL Célula de Licenciamento Ambiental – CELAM** Secretaria Municipal de Urbanismo e Meio Ambiente de Fortaleza

Urbanismo e **Meio Ambiente** 

*Telefones – CELAM (85) 3452-6919*